<span id="page-0-0"></span>HISinOne | Online-Lehrveranstaltungsbelegung 28.09.2022

# HISinOne Online-Lehrveranstaltungsbelegung

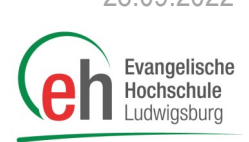

Diese Anleitung erläutert das Online-Lehrveranstaltungsbelegungsverfahren mit Prioritätenwahl über das HISinOne -Portal der Evangelischen Hochschule Ludwigsburg. Außerdem wird der Zugang zur Belegung über das Vorlesungsverzeichnis speziell für die **Zusatzangebote und Studierende DW und RPGP im Aufsatz (Internationale) Soziale Arbeit** beschrieben.

**WICHTIG:** Bei der anschließenden Zuweisung der Parallelgruppen wird der Zeitpunkt der Belegung NICHT berücksichtigt. Es ist nicht entscheidend, ob am Anfang oder am Ende des Belegungszeitraumes belegt wird.

### Übersicht

- 1. Online-[Lehrveranstaltungsbelegung 1. Runde](#page-0-0)
- 2. Online-[Lehrveranstaltungsbelegung 2. Runde](#page-5-0)
- 3. Belegung Zusatzangebote [und A](#page-6-0)ufsatz DW und RPGP

## 1. Online-Lehrveranstaltungsbelegung 1. Runde

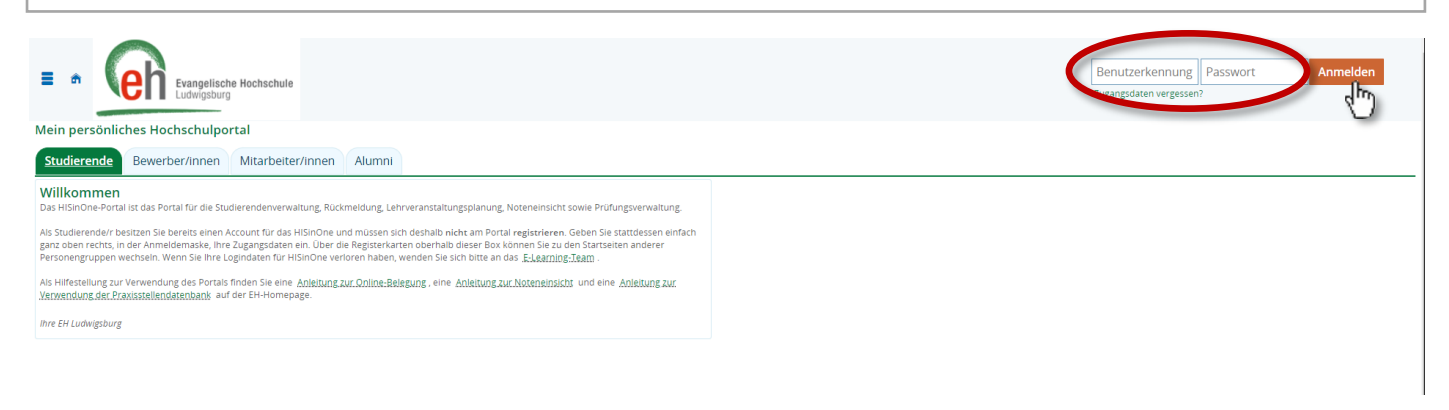

Geben Sie auf der Internetseite [https://portal.eh](https://portal.eh-ludwigsburg.de)-ludwigsburg.de oben rechts Ihre Benutzerkennung und Ihr Passwort für HISinOne ein und loggen Sie sich ein, indem Sie auf **Anmelden** klicken.

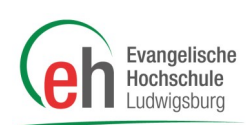

Gehen Sie nun links auf das Burgermenü, wählen Sie "Mein Studium" und klicken Sie dann auf den Menü-Eintrag "Studienplaner mit Modulplan".

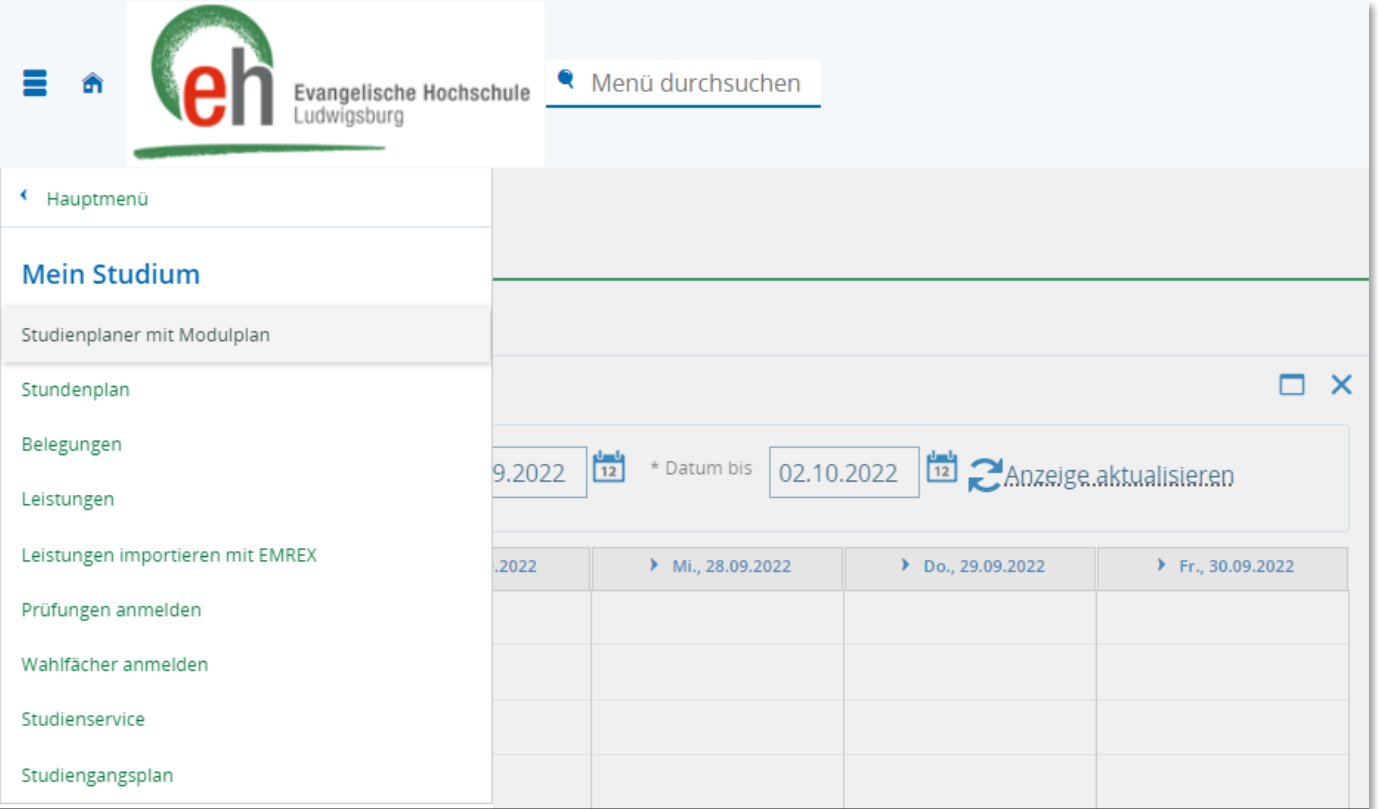

Es erscheint Ihr Studienplaner, der bereits für Ihren Studiengang bzw. Ihre Studien- und Prüfungsordnung und Ihren bisherigen Studienverlauf eingerichtet ist. Dort ist standardmäßig das aktuelle Semester ausgewählt, es kann jedoch sein, dass an dieser Stelle Anpassungen der Anzeige erforderlich sind. Wählen Sie hier bei

❶ *Semester* Ihr jetzt beginnendes neues Fachsemester aus, bei

❷ *Veranstaltungstermine* wählen Sie dieses neue Semester und klicken Sie dann auf ❸ **Prüfungen ausblenden**.

Klicken Sie nun auf Alle aufklappen, um unterhalb der Überschrift "Struktur der Prüfungsordnung" alle Veranstaltungen in einer sog. "Baumansicht" zu sehen, die für Sie in dem gewählten aktuellen Fachsemester an der EH angeboten bzw. empfohlen werden.

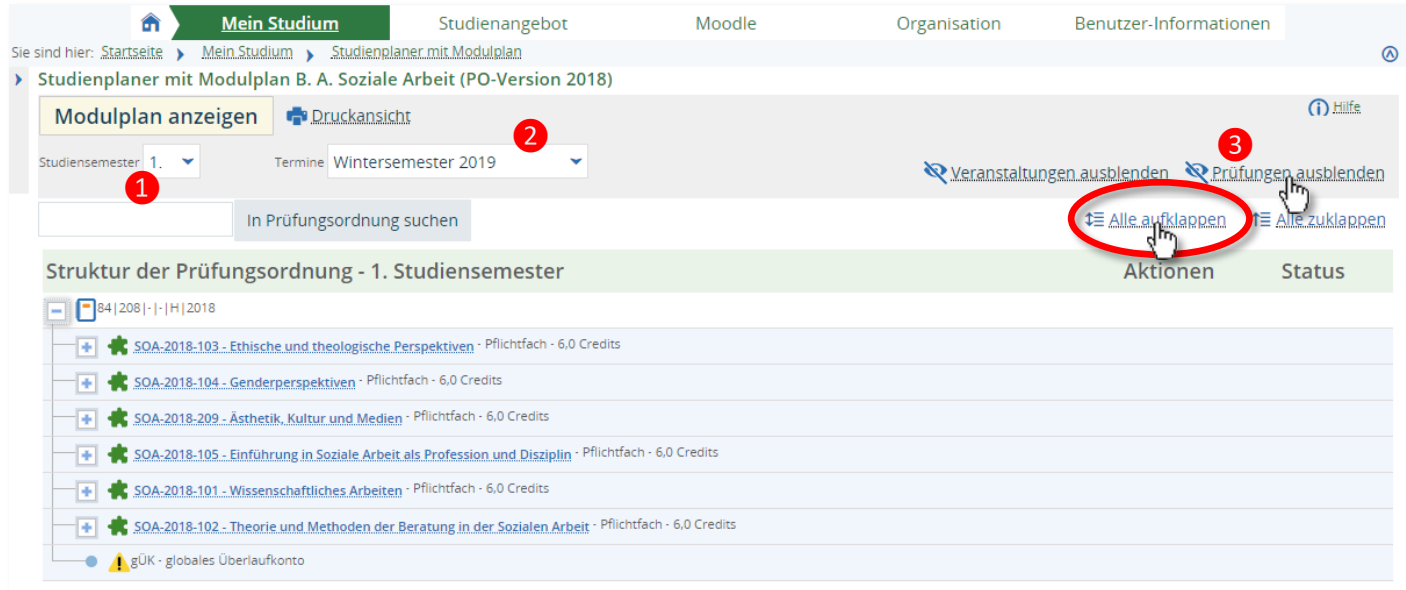

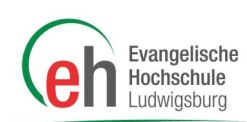

### Wählen Sie ein Seminar, klicken Sie auf **Belegen**. Sie werden anschließend ggf. auf die Seite mit

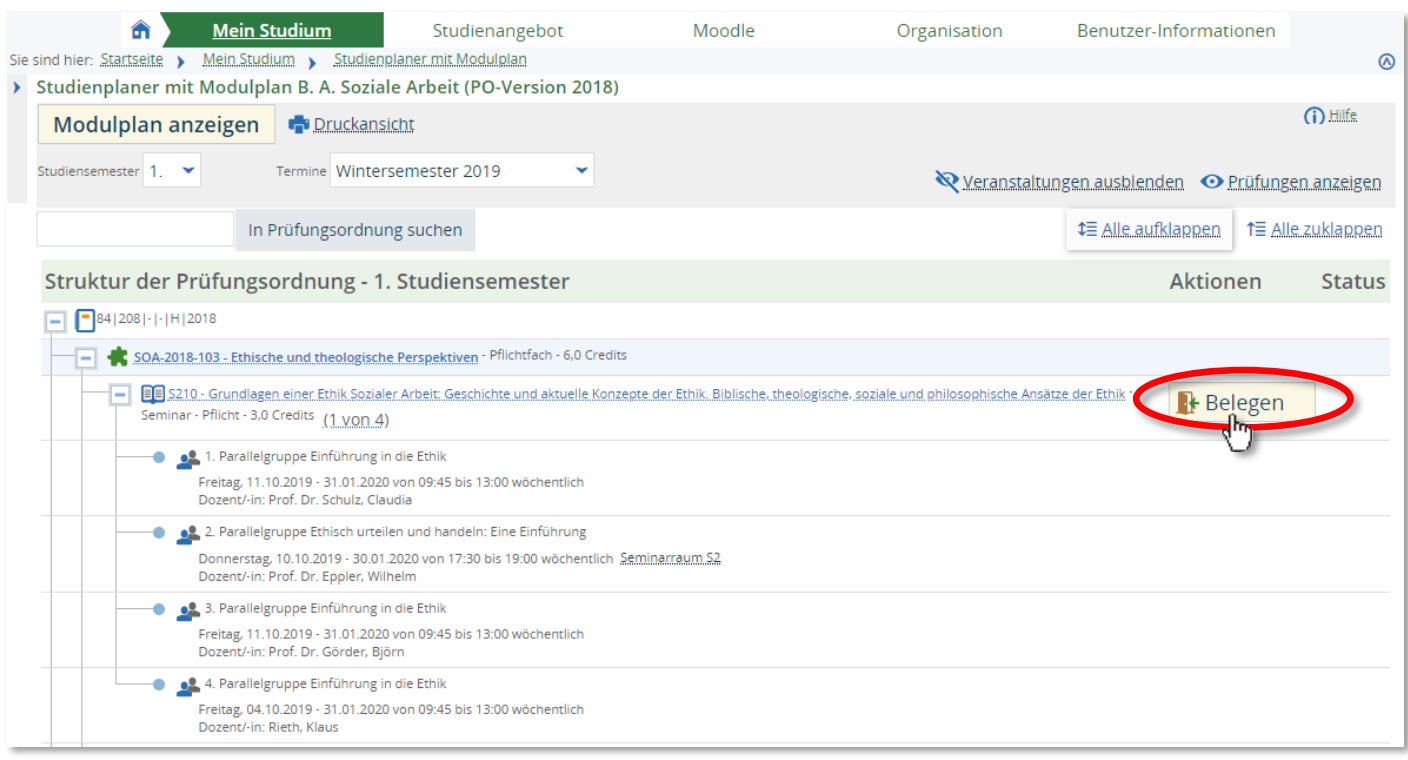

Sehen Sie sich die Parallelgruppen an und wählen Sie passend für Ihren Stundenplan die entsprechenden Parallelgruppen. Achten Sie auch auf Hinweise zu Ihrem Studiengang.

Wählen Sie die für Ihren Stundenplan favorisierte Parallelgruppe und wählen Sie "Belegen". Es können **keine** Prioritäten vergeben werden. Für alle anderen Parallelgruppen wählen Sie "Nicht belegen" aus. Wenn Sie für alle Felder etwas ausgewählt haben, klicken Sie auf **Jetzt belegen**.

#### **Studienplaner mit Modulplan** V010 207-V1 Vorlesung: Entwicklungstheorien und Entwicklungsauffälligkeiten Leistung wird angerechnet auf: Entwicklung und Sozialisation (Nr=SOA-2018-207) - Bezugsdisziplinen (Nr=1004) - Bachelor Soziale Arbeit (Nr=100) - Ba Online-Lehrveranstaltungsbelegung - 1. Runde: **Status** Aktionen Parallelgruppe Termine & Räume Nicht belegt 1. Parallelgruppe Entwicklungstheorien und Entwicklungsauffälligkeiten Priorität 1 Sommersemester 2021 ● Montag, 12.04.2021 - 16.07.2021 von 09:45 bis 11:15 wöchentlich Dozent/-in: Prof. Dr. Stammer, Heike Nicht belegt 2. Parallelgruppe Entwicklungstheorien und Entwicklungsauffälligkeiten Priorität 2  $\ddot{\phantom{0}}$ Sommersemester 2021 ● Montag, 12.04.2021 - 16.07.2021 von 09:45 bis 11:15 wöchentlich Dozent/-in: Prof. Dr. Nicolai, Elisabeth Nicht belegt 3. Parallelgruppe Entwicklungstheorien und Entwicklungsauffälligkeiten/E-Learning - VORRANG IP/HP Priorität 3 Sommersemester 2021 ● Dienstag, 13.04.2021 - 13.07.2021 von 17:30 bis 19:00 wöchentlich Dozent/-in: Böhl, Mara Jetzt belegen Belegung abbrechen Eingaben zurücksetzen

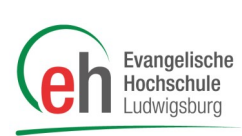

Sie haben nun belegt. Dies sehen sie an dem Status "angemeldet". Falls Sie Ihre Wahl der Parallelgruppe für die Belegung ändern wollen, klicken Sie auf **Abmelden**. Sie werden dann wieder zu der Parallelgruppenansicht (siehe vorhergehenden Schritt) weitergeleitet. Verfahren Sie gleich wie im Schritt zuvor.

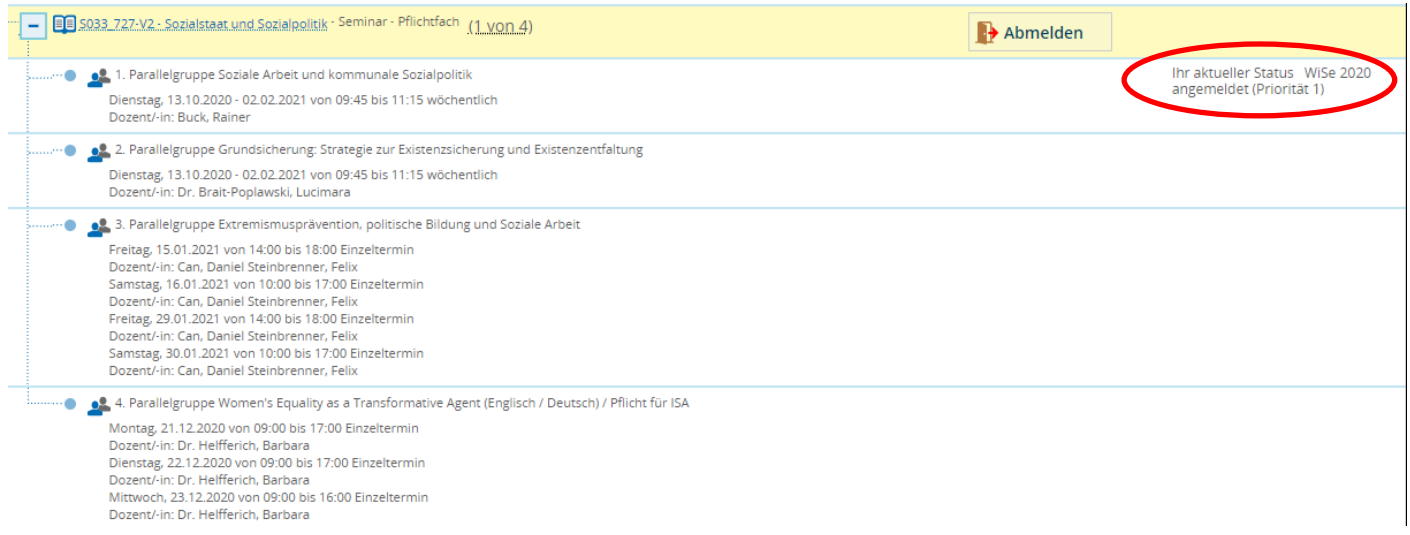

Ob Sie für eine Veranstaltung und Parallelgruppe zugelassen sind, erfahren Sie erst nachdem das System die Plätze hierfür verteilt hat. Der Zeitpunkt der Ergebnisfreigabe wird Ihnen mitgeteilt.

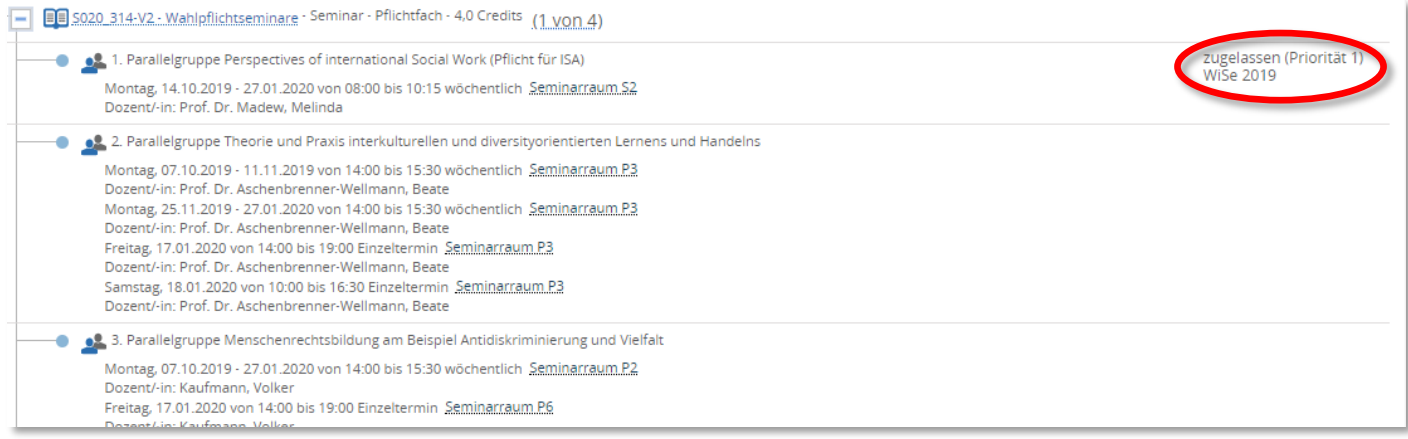

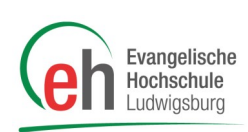

Gehen Sie nun über die Registerkarte "Mein Studium" auf "Stundenplan". Dort sehen Sie die im System zugelassenen Veranstaltungen. Wählen Sie in den Anzeigeoptionen das gewünschte Semester und rechts davon die "Semesteransicht", aktualisieren Sie dann ggf. die Anzeige via **Anzeige aktualisieren**. Zeitliche Überschneidungen können Sie hier sehr schnell erkennen, in unserem Beispiel mit einem roten Kreis markiert.

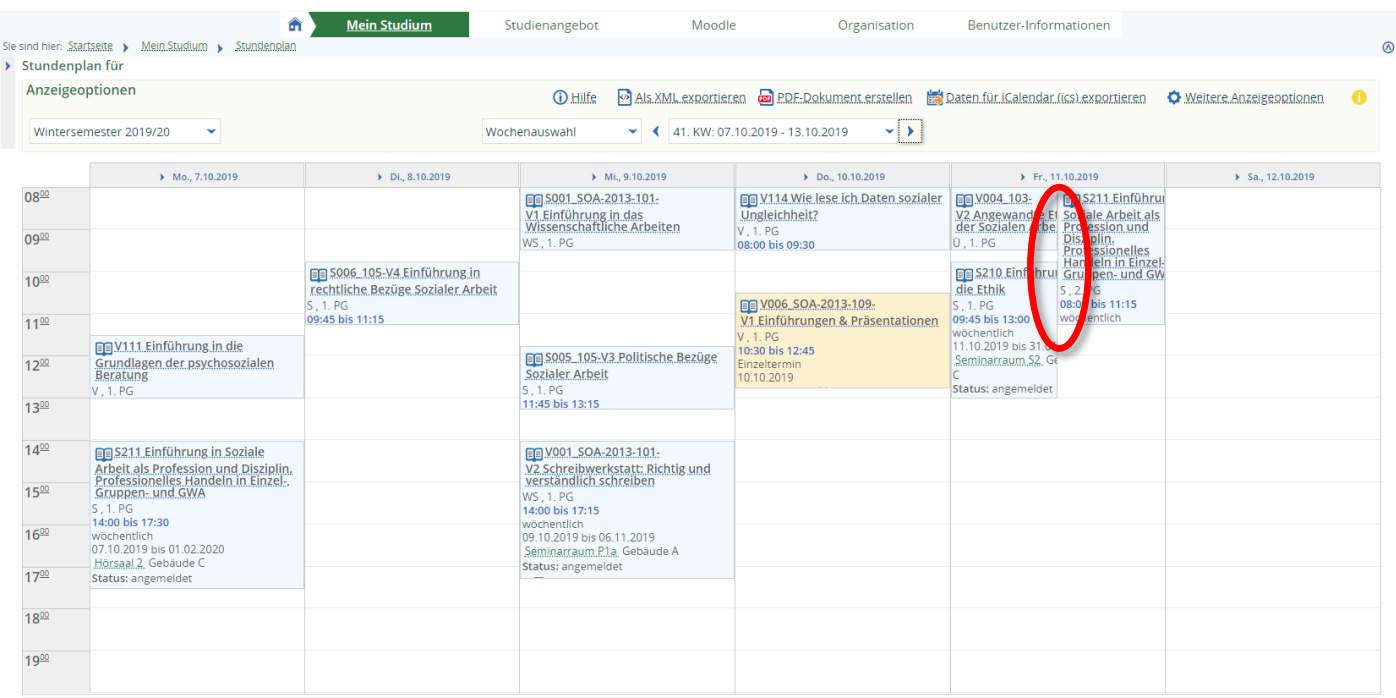

Sollten Sie für alle Veranstaltungen Ihres Semesters zugelassen sein, ist die Belegung mit der ersten Runde beendet. Sie können jedoch, wenn Sie Überschneidungen haben und sich gerne für andere Veranstaltungen eintragen wollen an der zweiten Runde teilnehmen.

In der zweiten Runde können Sie durch die Wahl anderer Parallelgruppen, Überschneidungen selbst korrigieren. Beachten Sie dabei aber, dass Sie Ihren Platz in der zugelassenen Parallelgruppe damit aufgeben. Die zweite Runde hat den gleichen Ablauf wie die erste Runde. Erst nach der zweiten Runde sollten Sie sich bei Überschneidungen an das Fachbereichssekretariat wenden.

Die Anleitung für die 2. Runde finden Sie auf der [folgenden Seite.](#page-5-0)

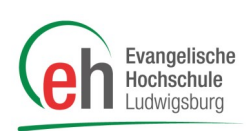

# <span id="page-5-0"></span>2. Online-Lehrveranstaltungsbelegung 2. Runde

Nach der Verteilung durch das System können Sie ihren Stundenplan einsehen. Sie sehen hier alle Parallelgruppen, zu welchen Sie zugelassen wurden.

Haben Sie in allen Veranstaltungen einen Platz bekommen, müssen Sie nicht an der 2. Runde teilnehmen. (Bitte beachten Sie dennoch, dass sich in der 2. Runde beispielsweise aufgrund von Härtefällen Ihr Stundenplan nochmal verändern kann. Erst mit Abschluss der 2. Runde ist Ihr Stundenplan final.)

Wurden Sie in einer Veranstaltung in keiner der gewählten Prioritäten zugelassen, oder haben Sie Überschneidungen von Veranstaltungen, können Sie nun andere Parallelgruppen belegen.

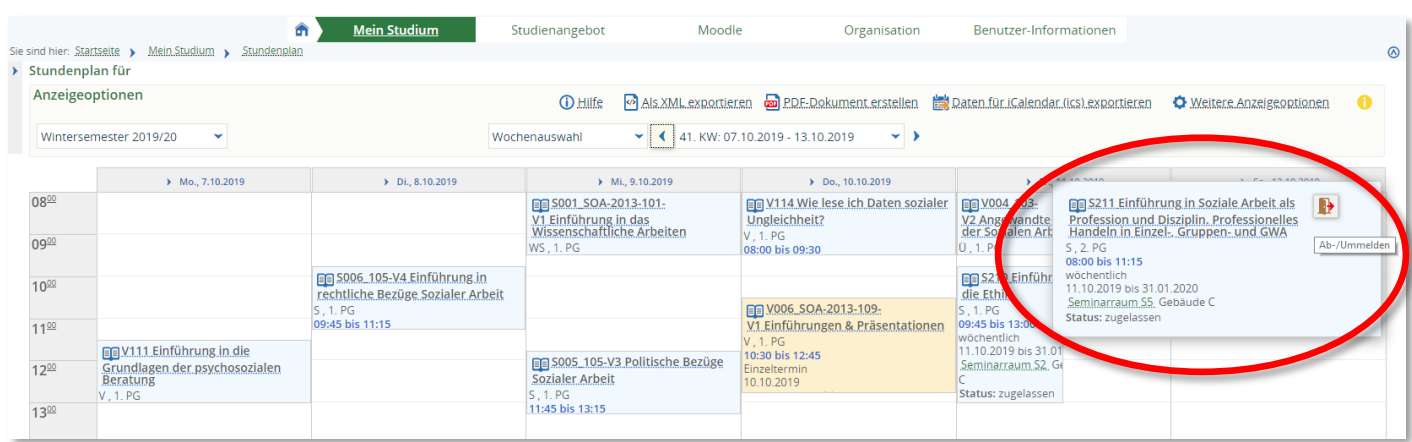

### **Kontrollieren Sie zunächst, ob es in den gewünschten Parallelgruppen noch freie Plätze gibt.**

Wählen Sie hierfür im Modulplaner oder im Vorlesungsverzeichnis die jeweilige Veranstaltung aus und vergleichen Sie die Anzahl maximaler und zugelassener Teilnehmer/innen. Zum Belegen gehen Sie auf einen der **Belegen** oder **Ab-/Ummelden** Button.

Die Belegung erfolgt dann auf die gleiche Weise wie die 1. Runde, auch hier haben Sie je nach maximaler Teilnehmerzahl noch die Möglichkeit der Wahl von Gruppenprioritäten. Anschließend wird verteilt und Sie erhalten eine Zulassung oder eine Ablehnung.

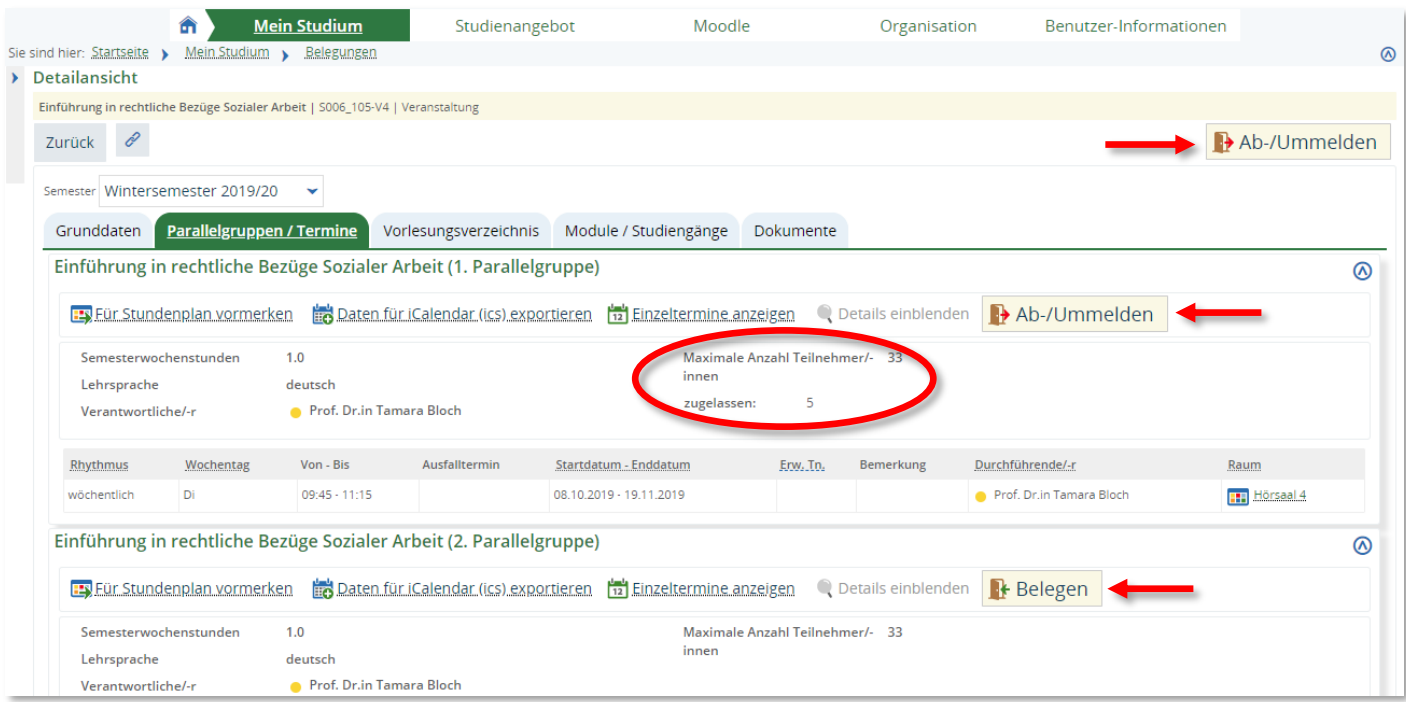

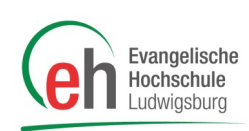

# <span id="page-6-0"></span>3. Belegung Zusatzangebote und Aufsatz DW und RPGP

Gehen Sie auf "*Studienangebot*" und klicken Sie auf "*Vorlesungsverzeichnis anzeigen*" .

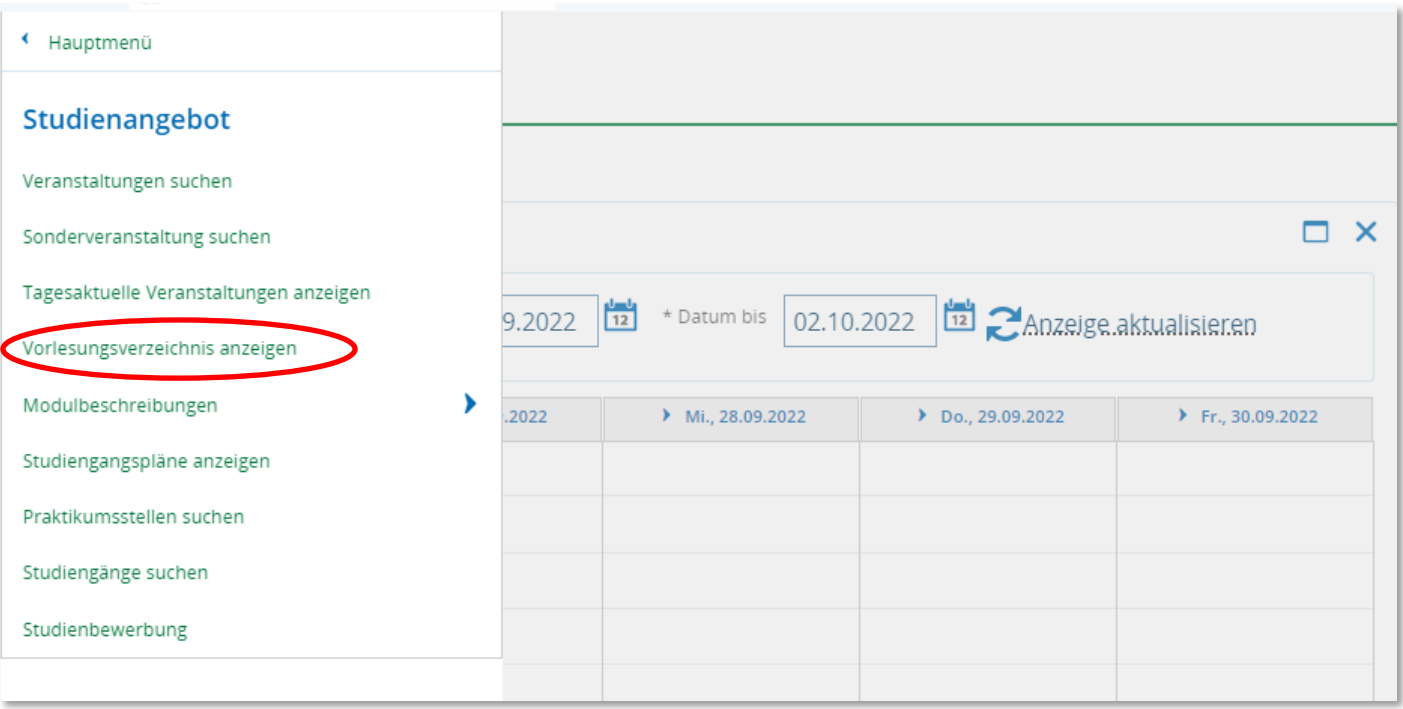

Dort können Sie den Knoten "Zusatzangebote" aufklappen und die Veranstaltungen einsehen.

Studierende, die den **Aufsatz Soziale Arbeit** nach Diakoniewissenschaft oder Religions– und Gemeindepädagogik studieren, wählen den Knoten "Soziale Arbeit" und dort das entsprechende Fach (Bachelor (Internationale) Soziale Arbeit (PO-Version 2020) Kombi Religions- und Gemeindepädagogik / Diakoniewissenschaft (PO-Version 2018) ) aus.

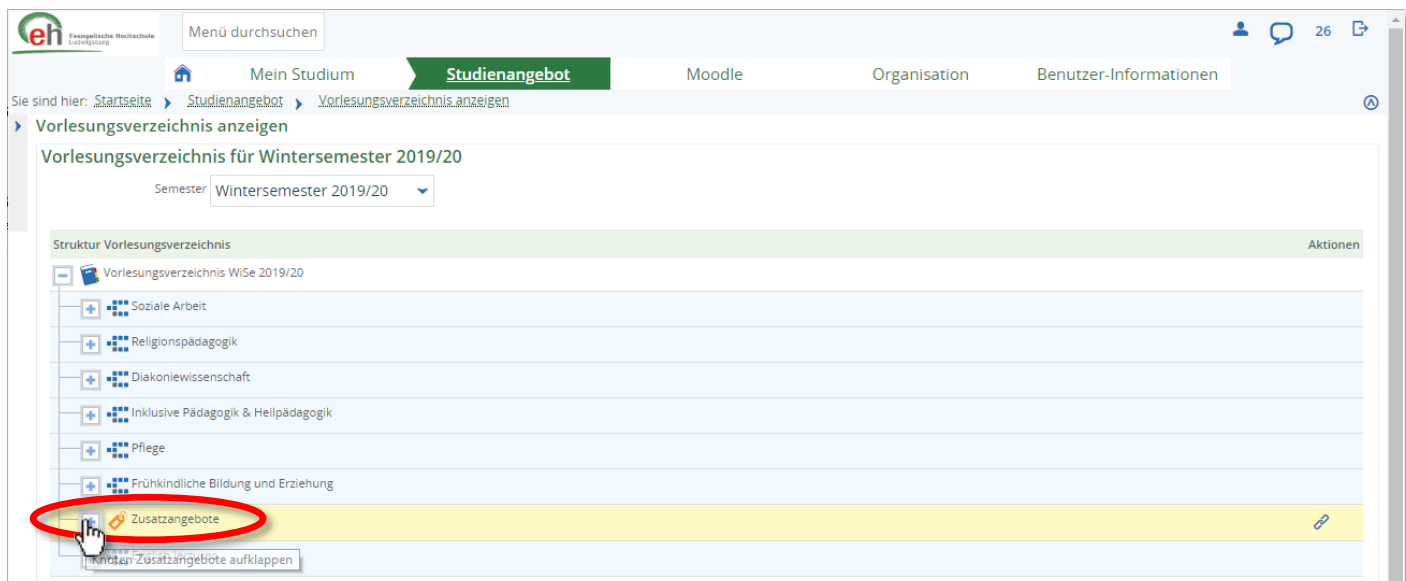

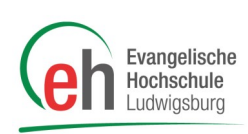

### Um ein einzelnes Angebot zu belegen, klappen Sie die Veranstaltung auf und klicken Sie auf das Zusatzangebot.

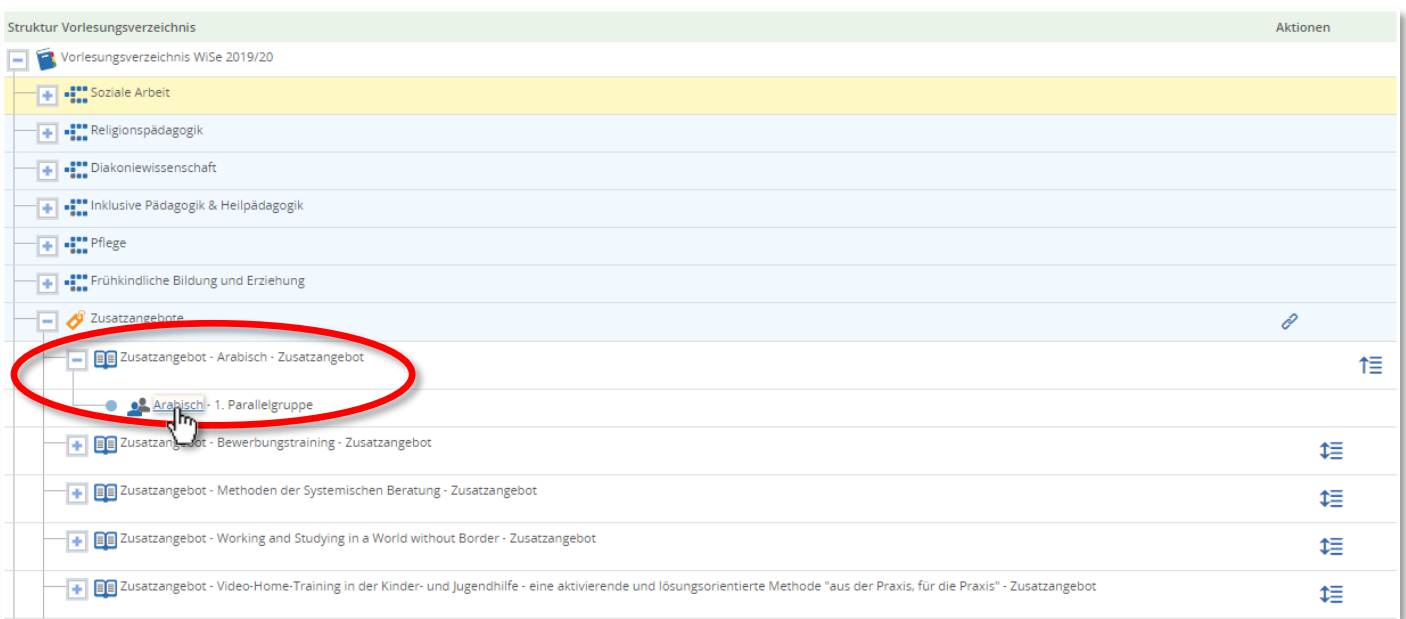

Hier können Sie auf **Belegen** klicken um das Angebot zu belegen. Außerdem sehen Sie in dieser Detailansicht Daten zum Zusatzangebot. Unter "Parallelgruppen/ Termine" finden Sie weitere Informationen zu den einzelnen Veranstaltungsterminen wie z.B. Durchführende/-r oder Räumlichkeiten.

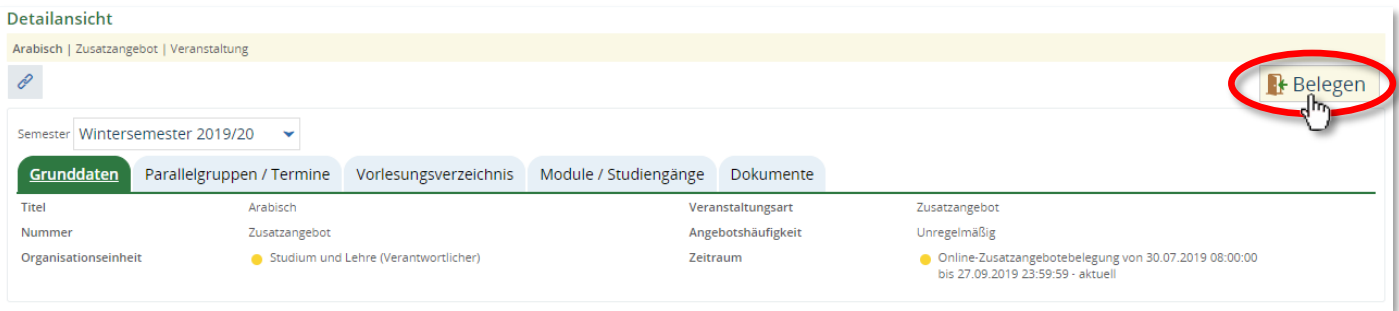

Wenn Sie ein Zusatzangebot belegt haben, sehen Sie es in Ihrem Stundenplan.

Um diese Belegung zu ändern, oder weitere Zusatzangebote zu belegen, suchen Sie die Angebote wie beschrieben im Vorlesungsverzeichnis und gehen Sie in der Detailansicht auf **Belegen** oder **Ab-/Ummelden**.

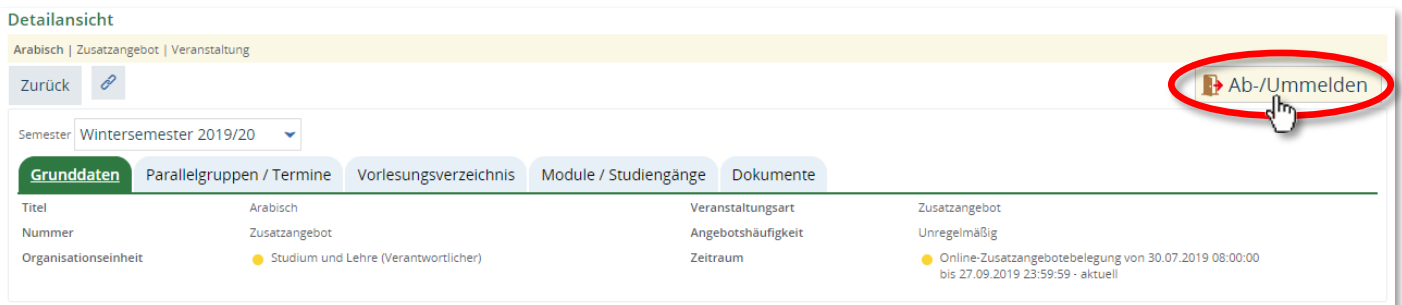